# **ISAPP GW 2021 on Gather.Town**

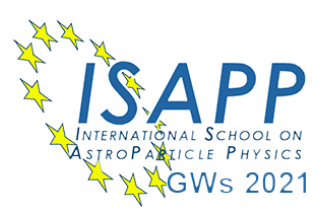

# *You can access the school here : [https://gather.town/app/GPsYxm5VE5XIZ3tR/ISAPP\\_GW\\_2021](https://gather.town/app/GPsYxm5VE5XIZ3tR/ISAPP_GW_2021)*

## **What you need:**

- A **desktop/laptop** with a **mic** and **camera**.
- A web browser (Chrome or Firefox recommended).
- We strongly recommend using **headphones** to help prevent feedback.
- There's nothing to install, no software to download.

## **How it works:**

- Gather is a video chat platform that has avatars move around a map. As you get close to other avatars, your videos will pop up and you will be able to chat.
- Move around the space using the **arrow keys**.
- By moving your avatar around you can have spontaneous conversations with those around you. These can be either one-on-one or small groups depending on how many people are around your avatar.
- When your avatar moves closer to an interactable object, it will glow yellow and there will be a notification that shows up saying 'Press x to interact with -object-'.

# **Icon explanation:**

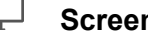

**Screen sharing** ability

Change your **avatar** character and clothing

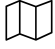

**Mini map** to preview the space you're in

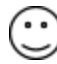

**Emotes** that appear above your avatar.

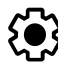

Opens the **settings** menu:g

- Change Name
- Change Audio/Video Devices
- Respawn button to return to start
- Click for Mod Settings: Change room password, change mod message, toggle force mute whole space

#### **INSTRUCTIONS**

When entering the space consider that your name is the only way others can know who you are. Please use "First name.Name"

When you leave the space, sign out and close the gather window, otherwise you may be "doubled" when you come back.

In the conference room, only the speaker and the chairperson can be heard. If you want to ask a question please queue on the white arrows and wait to be asked by the chairperson to step in the spot where you can talk.

If you experience a technical problem, you can raise your hand (using the icon 6 on the smiley menu on the lower part of the screen). One of the moderators will come to you. This "hand" is visible on the side list of persons and only disappears if you remove it.

All the other icons are only visible over the character in the board, but not on the side list of persons.

During poster sessions, we would advise you use the "**?"** to indicate you want to ask something to the speaker (in case you are numerous in the space).

# **Not-So-Obvious Features:**

Here are some things you might find useful but aren't immediately obvious.

- There is a **messaging feature** that allows you to message people in four ways:
	- 1. *individually* by clicking on their name in the participant panel,
	- 2. *locally* to the people you are video chatting with,
	- 3. *room chat (must be requested)*with all the people in the current room you are in,
	- 4. *globally* to all the people in your map.
- There is a **locate feature** to find others by clicking their name in the participant panel. The participant panel is the bottom-mot option in your toolbar on the left.
- Interaction distance is also sometimes altered by **designated private spaces**. This allows conversations to only include people inside that space.
- Want to **full screen someone else's video**? Just click on their video.
- Talking to a group of people? Click the down arrows centered below the videos to shift into **grid view**.
- If you are lost or stuck, you can reset your position and you will reappear at the foyer (you can do this on the lower menu on the bottom of the screen -> click on your name/character)
- You can follow or go and meet a person via its character's menu -> see the list of participants on the left bar, lowest icon.

#### **Technical difficulties:**

- Refreshing the page will fix most things!
	- If that doesn't work, try muting and unmuting your mic and camera in Gather.
	- Check if your browser permitted camera and mic access
	- Additional troubleshooting at https://gather.town/video-issues